## 「教學意見即時回饋系統」操作流程一授課教師版

100/9/5

步驟一:進入「教師專區」後,於個人訊息處會提醒尚未回覆的教學

回饋意見筆數。

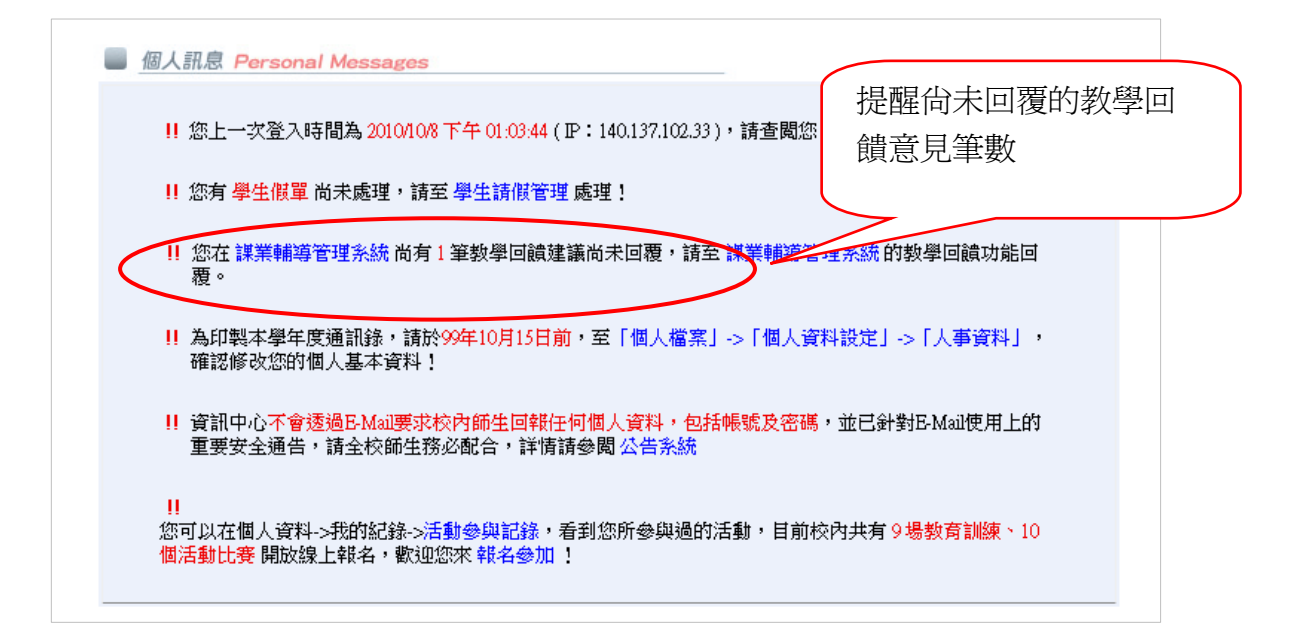

步驟二:請點選「課業輔導管理系統」。

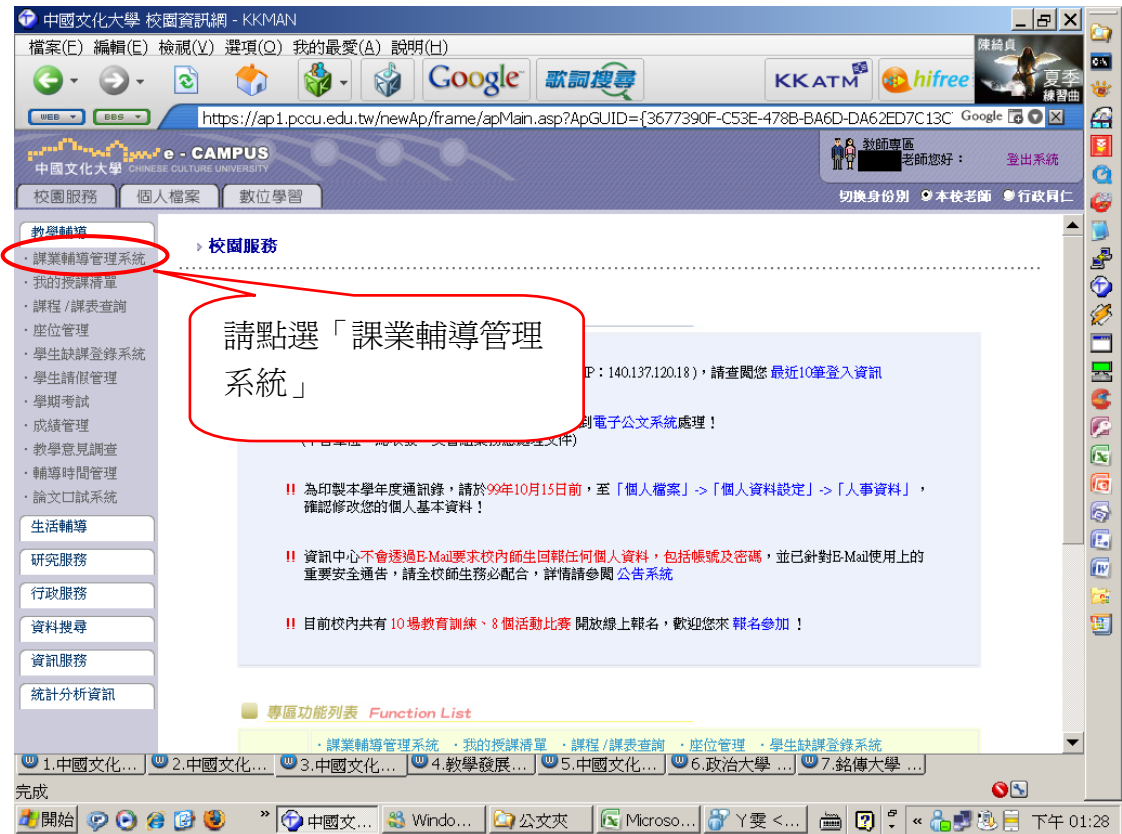

#### 步驟三:請點選「課程名稱」。

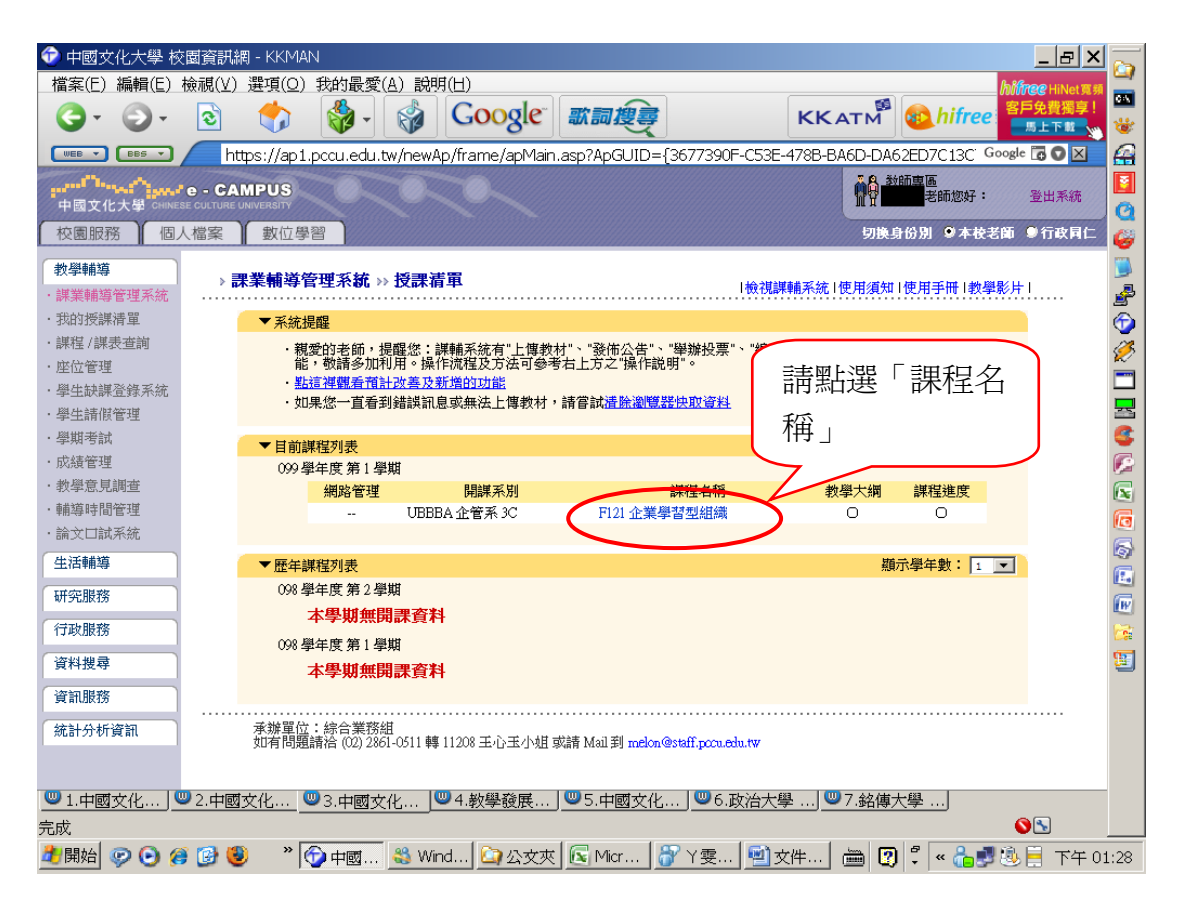

#### 步驟四:請點選「教學回饋」。

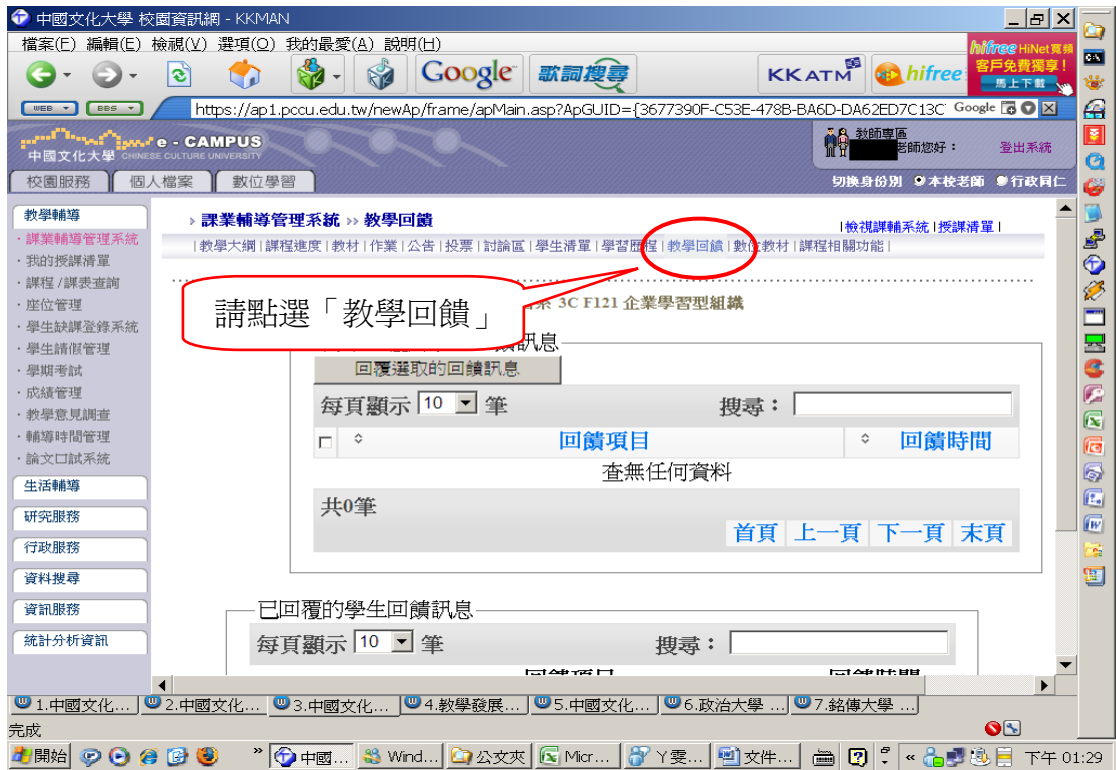

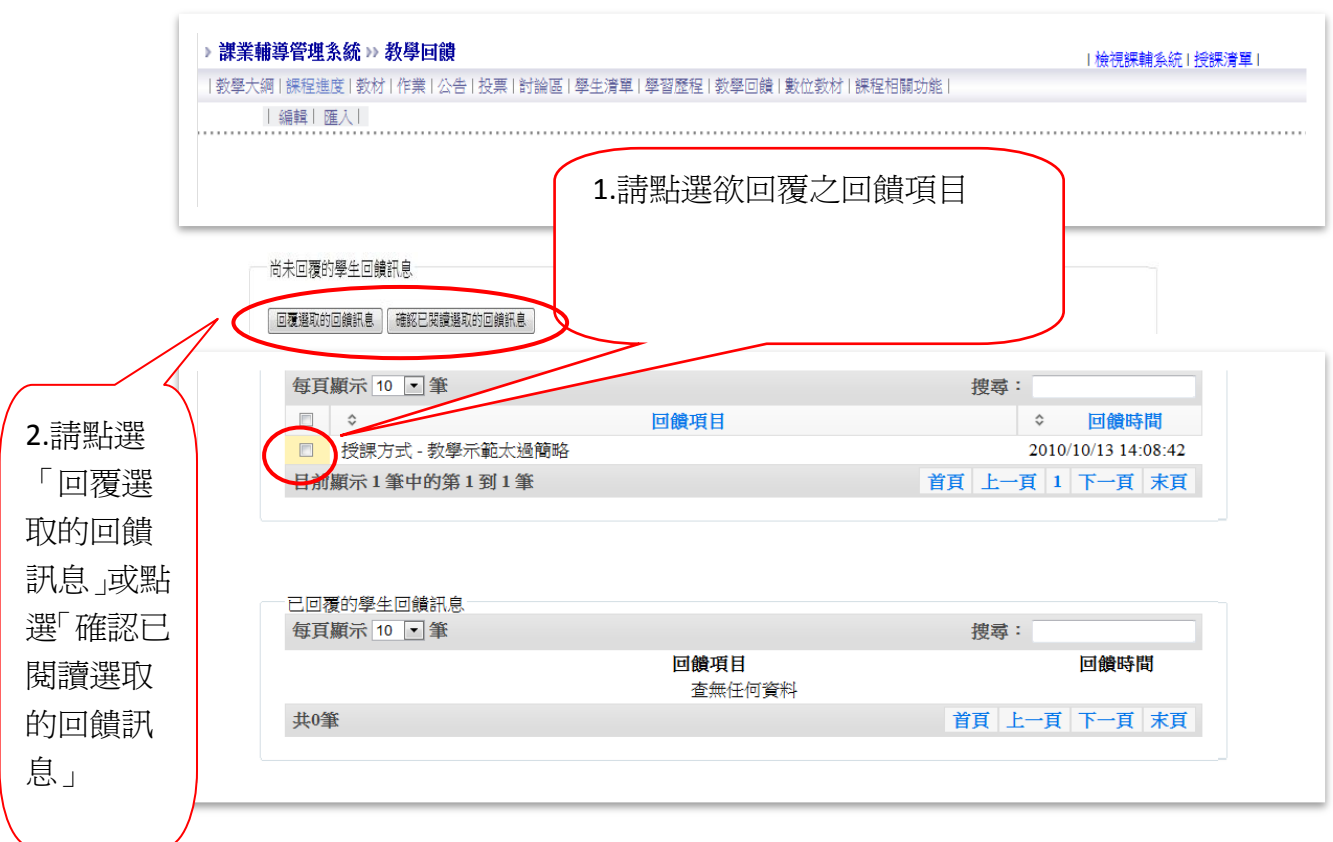

### 步驟五:請點選預回覆之回饋項目。

# 步驟六:點選「回覆選取回饋訊息」者,繕寫回覆內容後請按儲存。

![](_page_2_Picture_47.jpeg)

![](_page_3_Picture_69.jpeg)

![](_page_3_Figure_2.jpeg)

![](_page_3_Figure_3.jpeg)